## **Add Escalations or Reminders**

Most of the workflows in RiskVision Policy Manager have default settings for escalation and reminder notifications within each workflow stage. The default settings are provided based on the real and practical use cases. The default reminder and escalation settings for each stage in different workflows are given in the table below:

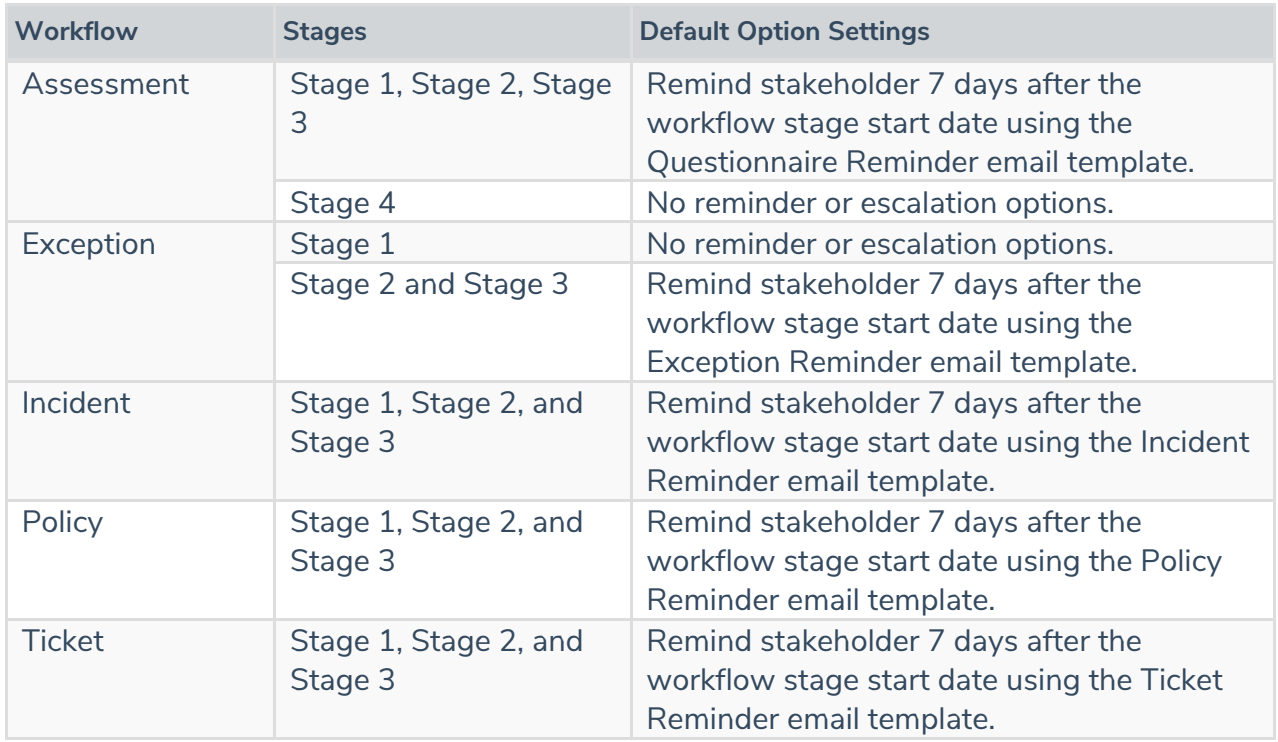

You can add more escalation and/or reminder options if the default settings mentioned above do not fulfill your criteria.

## **To add an escalation or reminder option:**

- 1. Go to **Configuration** > **Workflows**. The **Workflows** page is displayed.
- 2. Select the workflow to open its details page.
- 3. Click **Edit** at the top-right corner of the details page.
- 4. Click the workflow stage in which you will want to add an escalation or reminder. The details are displayed.
- 5. Under Options, click Add Option. A new option is added.

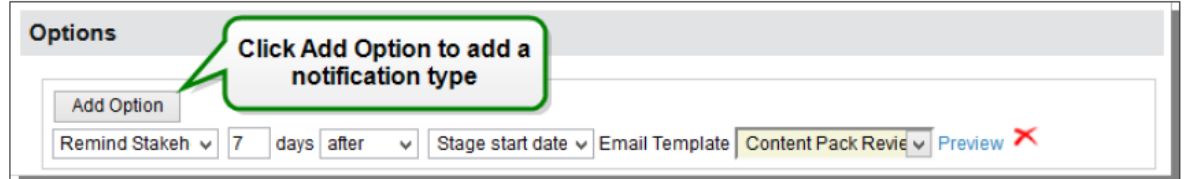

- 6. In the first drop-down list, select the reminder or escalation option.
- 7. Enter a number in the days field.
- 8. In the second drop-down list, select one of the following: **on**, **before**, and **after**.
- 9. In the third drop-down list, select a date type.

10. In the fourth drop-down list, select an email template to notify users for reminder or escalation purposes.